# "ור ור"

# **Quest® Secure Copy® 7.5**

## Release Notes

### **April 2019**

These release notes provide information about the Quest® Secure Copy® 7.5 release.

Topics:

- [About this release](#page-0-0)
- [Enhancements](#page-0-1)
- [System requirements](#page-1-0)
- [Upgrade and compatibility](#page-2-0)
- [Product licensing](#page-3-0)
- [Getting started with Secure Copy 7.5](#page-3-1)
- [Additional resources](#page-4-0)
- <span id="page-0-0"></span>● [Globalization](#page-4-1)

# **About this release**

Quest<sup>®</sup> Secure Copy<sup>®</sup> 7.5 is a powerful, comprehensive migration solution that automates the copying of data between file servers without the use of agents or scripts. Whether you are migrating from one server to another, consolidating file servers or moving to a NAS/SAN solution, you can easily copy files and folders, NTFS permissions, file shares, local users and groups, and compression settings.

<span id="page-0-1"></span>Secure Copy 7.5 is a minor release, with new enhancements. Se[e Enhancements.](#page-0-1)

# **Enhancements**

The following is a list of enhancements implemented in Secure Copy 7.5.

**Table 1. General enhancements** 

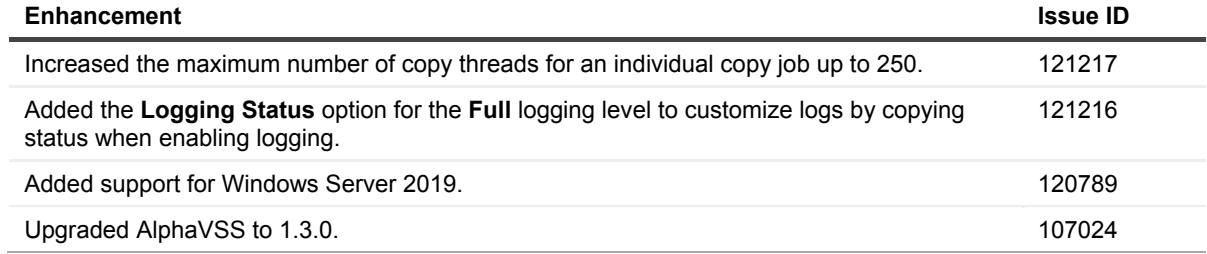

# <span id="page-1-0"></span>**System requirements**

Before installing Secure Copy® 7.5, ensure that your system meets the following minimum hardware and software requirements.

- [Hardware requirements](#page-1-1)
- [Software requirements](#page-1-2)
- <span id="page-1-1"></span>● [Supported NAS devices](#page-2-1)

### **Hardware requirements**

**Table 2. Hardware requirements** 

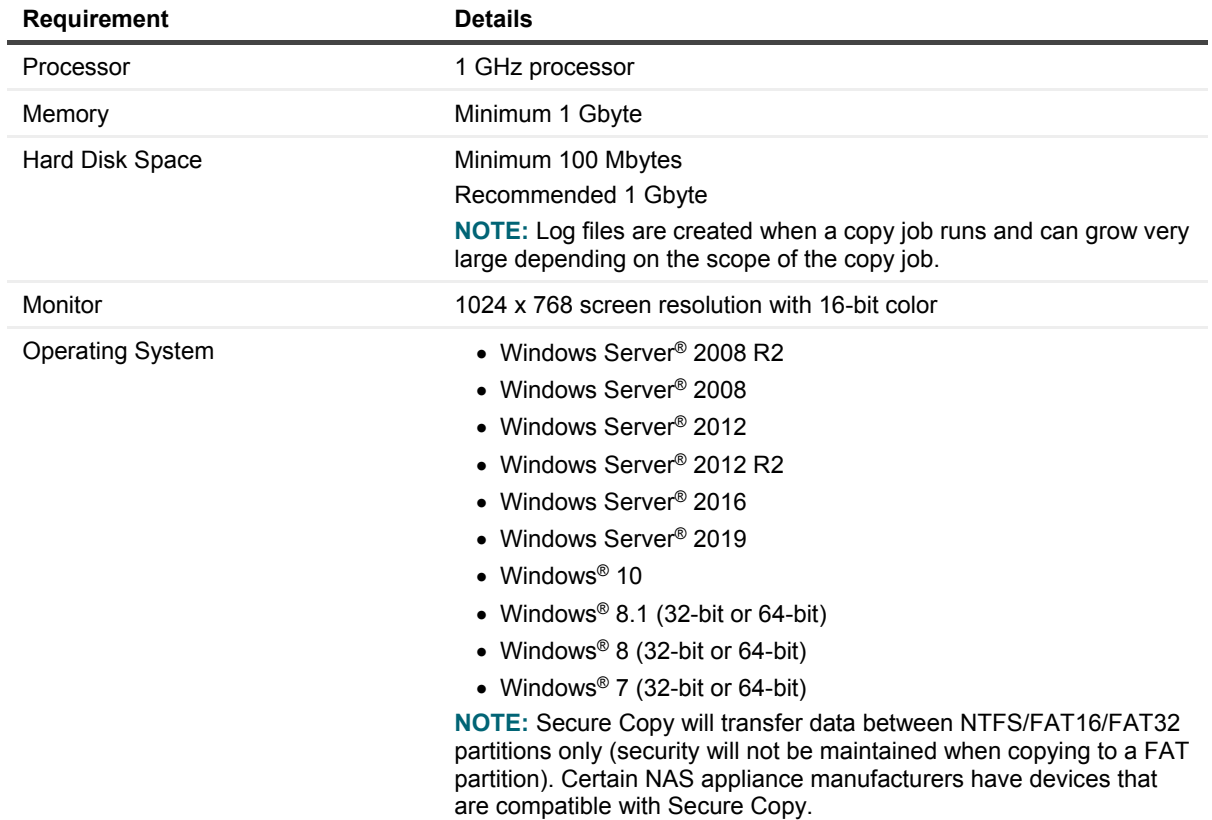

### <span id="page-1-2"></span>**Software requirements**

**Table 3. Software requirements** 

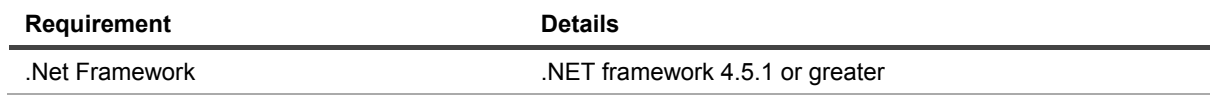

### <span id="page-2-1"></span>**Supported NAS devices**

- i **NOTE:** Files, folders and shares can be copied with permissions on the following NAS devices. Local users and local groups on some devices, for example, NetApp®, EMC® VNX® and EMC® Isilon®, cannot be migrated correctly.
	- EMC DMX3
- EMC VNX5600
- EMC VNX
- EMC VNX 8
- EMC Centerra® by EMC Celerra® NAS
- EMC Celerra NS480
- EMC Celerra NX4
- EMC Isilon
- EMC Isilon 8.1.0.1
- NetApp 8.1
- NetApp Vfiler 8.2.1p3 7-mode FAS2220
- **NetApp SAN using CIFS**
- NetApp FAS3140
- NepApp FAS8080
- NetApp Filer FAS3250
- NetApp FAS3240
- NetApp FAS6290
- NetApp FAS8040
- NetApp Filer Model FAS2040 firmware 7.3.4
- NetApp Filer Model FAS2040 firmware 8.0.1
- Dell® EqualLogic®
- Dell FluidFS. 4.0 based on Fs8600
- Dell Compellant<sup>®</sup> Fluid FS 4.0.230
- Dell PowerVault<sup>®</sup> 1950
- Dell EqualLogic PS Series Model 70-0400 firmware 6.0.2
- Hitachi NAS 4060
- Hitachi HNas
- Hitachi HNAS model 4100
- <span id="page-2-0"></span>● Hitachi NAS EVS - 12.3.3826.02 SMN400

# **Upgrade and compatibility**

Secure Copy® 7.5 can be installed with previous versions of Secure Copy. During the licensing process, you can import log files, scheduled jobs, and the jobs database from the previous version of Secure Copy.

# <span id="page-3-0"></span>**Product licensing**

You need either a trial or full license to use Secure Copy®. If you have questions about your license, contact your sales representative.

#### *To activate your license*

- 1. Launch Secure Copy.
- 2. If no license has been installed, the licensing dialog box appears.
- 3. Click **Update License** and navigate to your license file.
- 4. Click **Open**.
- 5. In the licensing dialog box, click **OK**.
	- **NOTE:** At any time during the Product Registration Process, you can click **EULA** to view the End User License Agreement.

If you are upgrading from a previous version of Secure Copy, you can import log files and the jobs database.

- a. Select **Import data from previous version**, and then locate the previous version's installation directory
- b. Choose if you want to include the jobs database and scheduled jobs. If you choose to include schedule jobs, enter the user account and password of the account that can access the scheduled jobs.
- 6. Click **Next**.
- 7. Select a location for the job log files. The default location is C:\Program Files\Quest\Secure Copy 7\Logs\.
- 8. Click **Next**.

You are prompted to select the servers you want to license. Add the source and target servers that you want to include in your license list.

**NOTE:** If you do not add a server now, Secure Copy automatically adds the server when the copy iob runs.

- 9. Click **Select Server**, and choose the servers to add to the list. You also can type a server name in the box, and then click **Add Server**.
- 10. Click **Next**.

#### *To update your license*

- 1. Click **Help | License Status**.
- 2. To see the status of a license, select the module and click **Details**.
- 3. Select the module to license and click Update License.
- 4. Locate the Quest license file (\*.asc or \*.dlv) and click **Open**.
- <span id="page-3-1"></span>5. Click **OK**.

### **Getting started with Secure Copy 7.5**

- [Installation instructions](#page-4-2)
- [Additional resources](#page-4-0)

### <span id="page-4-2"></span>**Installation instructions**

**NOTE:** At the end of the installation, you may be prompted to restart your computer. i

#### *To install Secure Copy*

1. Launch the Autorun.

**NOTE:** You can access all product documentation on the Documentation tab of the Autorun.

- 2. On the Home page, click the **Secure Copy Setup** tab.
- 3. Launch the Secure Copy® install file appropriate for your system.
- 4. On the Welcome screen of the Setup Wizard, click **Next**.
	- **NOTE:** You must accept the terms of the license agreement in order to continue with the i installation. The software may also be governed by other applicable laws and copyrights not specifically enumerated in the license agreement, or as dictated by supplemental documentation included with the product or at the time of purchase or evaluation.
- 5. Accept the license agreement and click **Next**.
- 6. If you want to change the installation destination, click **Change**, and then select a new location, otherwise, click **Next**.
- 7. Click **Install**.
- <span id="page-4-0"></span>8. Click **Finish**.

### **Additional resources**

Additional information is available from the following:

<span id="page-4-1"></span>● Online product documentation [\(https://support.quest.com/secure-copy/7.5/technical-documents\)](https://support.quest.com/secure-copy/7.5/technical-documents)

# **Globalization**

This section contains information about installing and operating this product in non-English configurations, such as those needed by customers outside of North America. This section does not replace the materials about supported platforms and configurations found elsewhere in the product documentation.

This release is Unicode-enabled and supports any character set. In this release, all product components should be configured to use the same or compatible character encodings and should be installed to use the same locale and regional options. This release is targeted to support operations in the following regions: North America, Western Europe and Latin America, Central and Eastern Europe, Far-East Asia, Japan.

# **About us**

Quest provides software solutions for the rapidly-changing world of enterprise IT. We help simplify the challenges caused by data explosion, cloud expansion, hybrid datacenters, security threats, nd regulatory requirements. We are a global provider to 130,000 companies across 100 countries, including 95% of the Fortune 500 and 90% of the Global 1000. Since 1987, we have built a portfolio of solutions that now includes database management, data protection, identity and access management, Microsoft platform management, and unified endpoint management. With Quest, organizations spend less time on IT administration and more time on business innovation. For more information, visi[t www.quest.com.](https://www.quest.com/company/contact-us.aspx)

### **Technical support resources**

Technical support is available to Quest customers with a valid maintenance contract and customers who have trial versions. You can access the Quest Support Portal at [https://support.quest.com.](https://support.quest.com/)

The Support Portal provides self-help tools you can use to solve problems quickly and independently, 24 hours a day, 365 days a year. The Support Portal enables you to:

- Submit and manage a Service Request
- View Knowledge Base articles
- Sign up for product notifications
- Download software and technical documentation
- View how-to-videos
- Engage in community discussions
- Chat with support engineers online
- View services to assist you with your product.

# **Third-party contributions**

This product contains the following third-party components. For third-party license information, go to [https://www.quest.com/legal/license-agreements.aspx.](https://www.quest.com/legal/license-agreements.aspx) Source code for components marked with an asterisk (\*) is available at [https://opensource.quest.com.](https://opensource.quest.com/)

**Table 4. List of third-party contributions** 

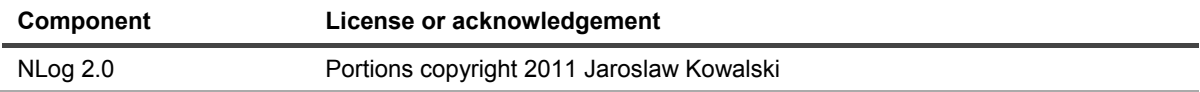

#### **© 2019 Quest Software Inc.**

#### **ALL RIGHTS RESERVED.**

This guide contains proprietary information protected by copyright. The software described in this guide is furnished under a software license or nondisclosure agreement. This software may be used or copied only in accordance with the terms of the applicable agreement. No part of this guide may be reproduced or transmitted in any form or by any means, electronic or mechanical, including photocopying and recording for any purpose other than the purchaser's personal use without the written permission of Quest Software Inc.

The information in this document is provided in connection with Quest Software products. No license, express or implied, by estoppel or otherwise, to any intellectual property right is granted by this document or in connection with the sale of Quest Software products. EXCEPT AS SET FORTH IN THE TERMS AND CONDITIONS AS SPECIFIED IN THE LICENSE AGREEMENT FOR THIS PRODUCT, QUEST SOFTWARE ASSUMES NO LIABILITY WHATSOEVER AND DISCLAIMS ANY EXPRESS, IMPLIED OR STATUTORY WARRANTY RELATING TO ITS PRODUCTS INCLUDING, BUT NOT LIMITED TO, THE IMPLIED WARRANTY OF MERCHANTABILITY, FITNESS FOR A PARTICULAR PURPOSE, OR NON-INFRINGEMENT. IN NO EVENT SHALL QUEST SOFTWARE BE LIABLE FOR ANY DIRECT, INDIRECT, CONSEQUENTIAL, PUNITIVE, SPECIAL OR INCIDENTAL DAMAGES (INCLUDING, WITHOUT LIMITATION, DAMAGES FOR LOSS OF PROFITS, BUSINESS INTERRUPTION OR LOSS OF INFORMATION) ARISING OUT OF THE USE OR INABILITY TO USE THIS DOCUMENT, EVEN IF QUEST SOFTWARE HAS BEEN ADVISED OF THE POSSIBILITY OF SUCH DAMAGES. Quest Software makes no representations or warranties with respect to the accuracy or completeness of the contents of this document and reserves the right to make changes to specifications and product descriptions at any time without notice. Quest Software does not make any commitment to update the information contained in this document.

If you have any questions regarding your potential use of this material, contact:

Quest Software Inc.

Attn: LEGAL Dept

4 Polaris Way

Aliso Viejo, CA 92656

Refer to our Web site [\(https://www.quest.com\)](https://www.quest.com/) for regional and international office information.

#### **Patents**

Quest Software is proud of our advanced technology. Patents and pending patents may apply to this product. For the most current information about applicable patents for this product, please visit our website at<https://www.quest.com/legal> .

#### **Trademarks**

Quest, Secure Copy, the Quest logo, and Join the Innovation are trademarks and registered trademarks of Quest Software Inc. For a complete list of Quest marks, visi[t https://www.quest.com/legal/trademark-information.aspx.](https://www.quest.com/legal/trademark-information.aspx) All other trademarks and registered trademarks are property of their respective owners.

#### **Legend**

**CAUTION: A CAUTION icon indicates potential damage to hardware or loss of data if instructions are not followed.**

**IMPORTANT**, **NOTE**, **TIP**, **MOBILE**, or **VIDEO:** An information icon indicates supporting information.